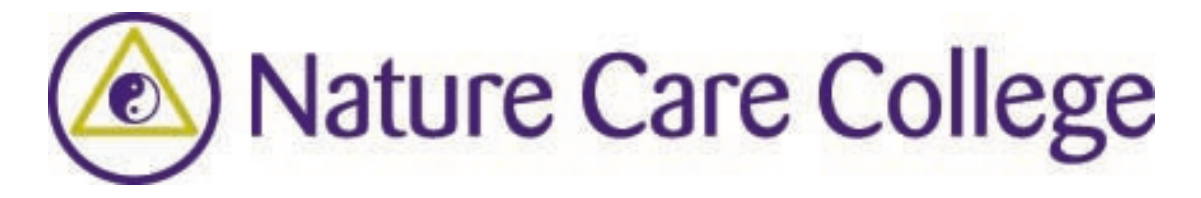

## **Accessing Database Resources**

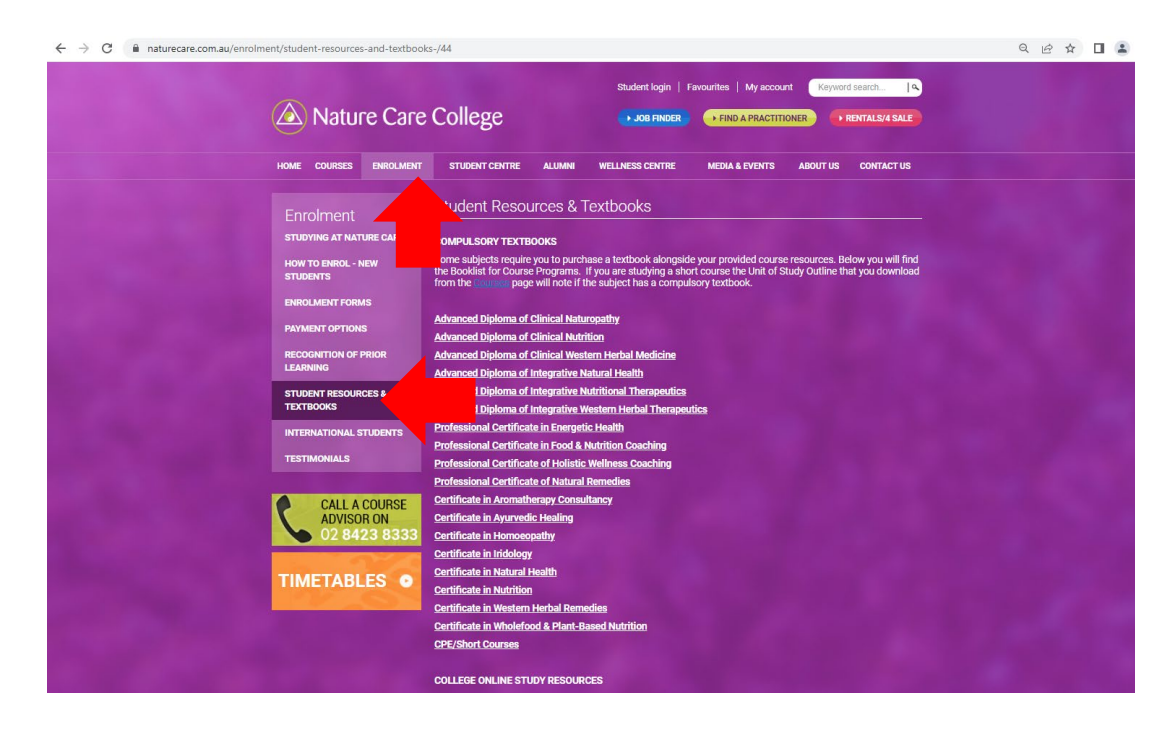

1**.** Once you have downloaded the Database Password sheet from the Moodle 'Useful Student Resources' section, go to the Nature College website, choose '*Enrolment*' and then the '*Student Resources & Textbook'* section.

Scroll down to '*College Databases'* and check the '*Important*' section, for any updates in regards to the databases/passwords.

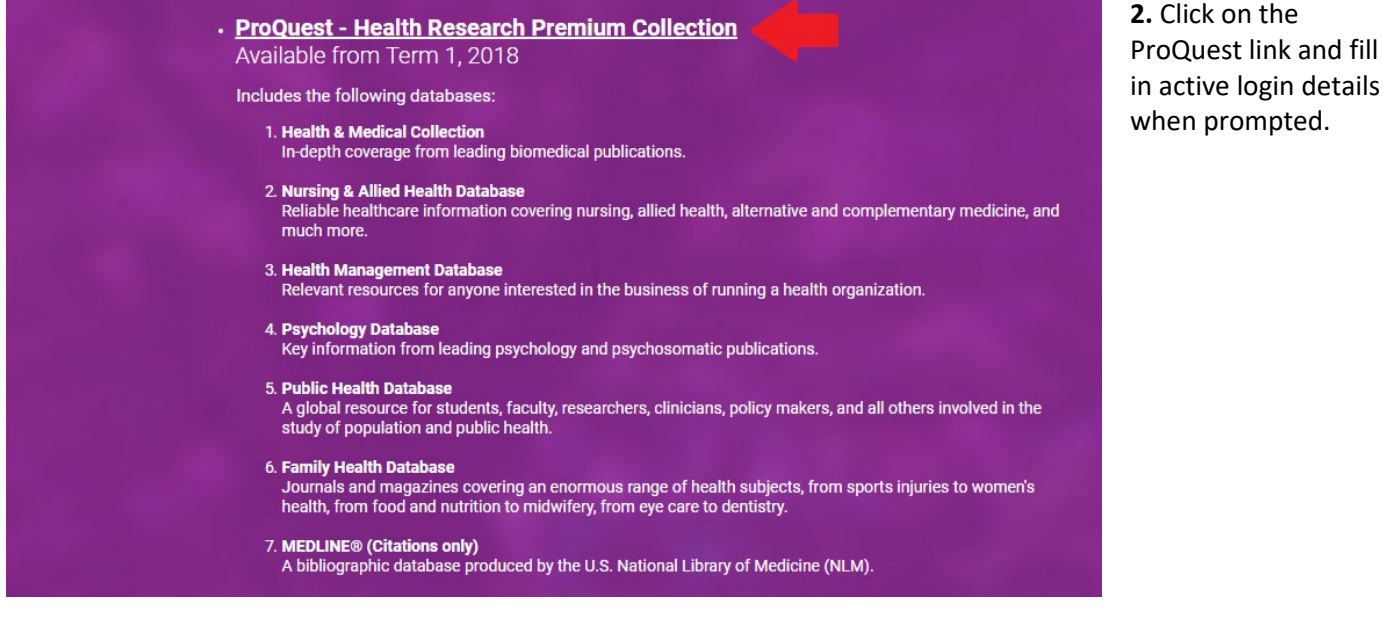

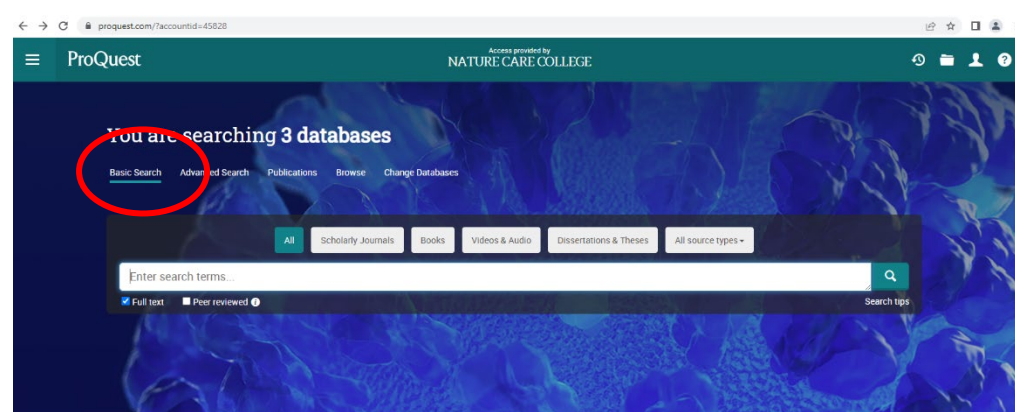

3. Start a 'Basic Search' through all databases by adding a keyword to the search box. Make sure 'Full Text' is ticked, as well as 'peer reviewed' if required .

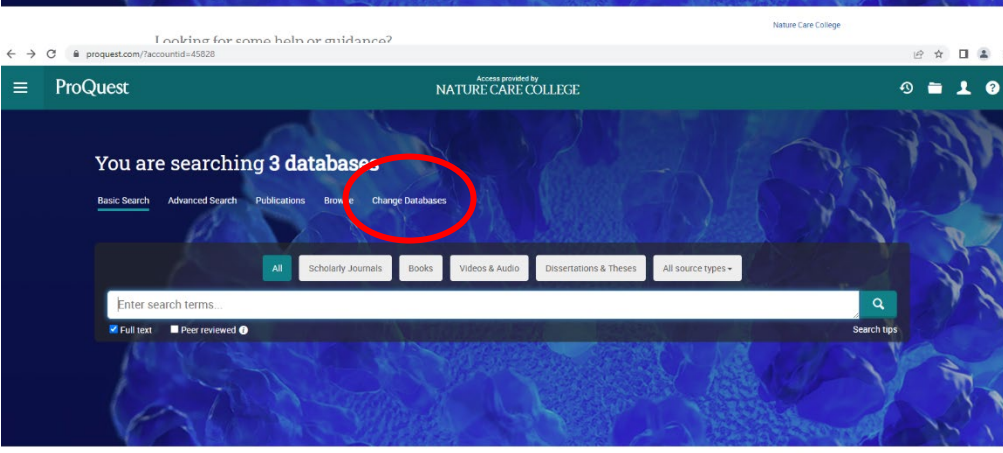

3.1. Optional: You can search a specific database by clicking on 'Change Databases' and only ticking the desired database.

Looking for some help or guidance?

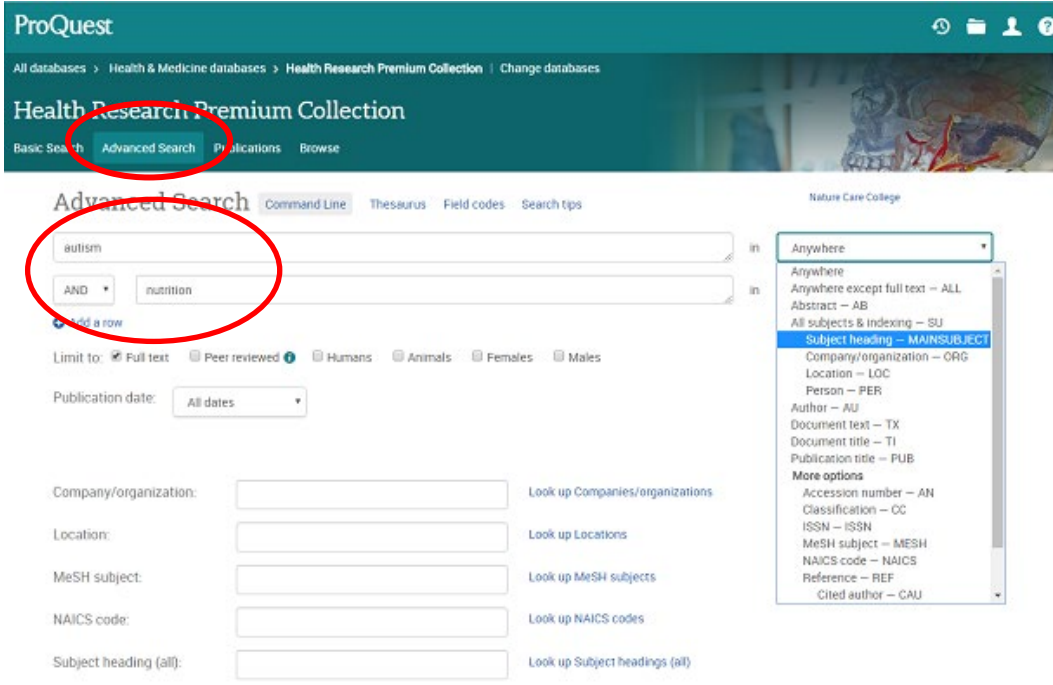

5. You can also start an 'Advanced Search', which will give you the option to add more than one keyword, as well as a number of additional search limiters. Please note, that each keyword will need to be in a separate field. Don't forget to make sure 'Full Text' is ticked.

Searching 'Anywhere' in the drop -down menu on the right side, will make the search as wide as possible. A more specific search can be done by selecting a category – mostly you would be interested in a 'Subject Heading'.

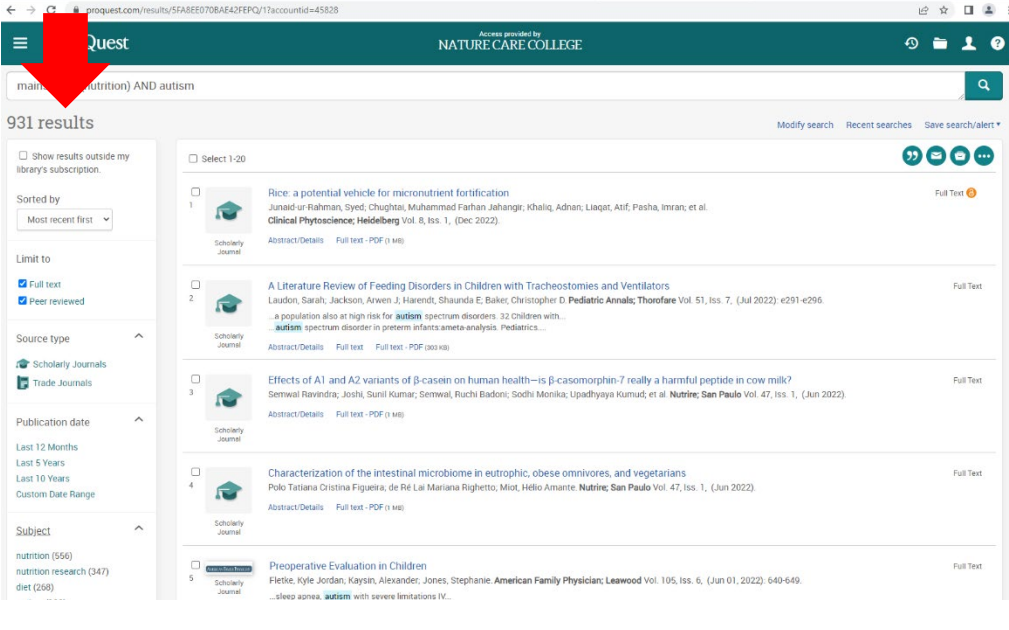

6. The number of results is listed on the left side, along with choices to narrow down your search results.

Your main concern would be narrowing down the 'Publication date', 'Document type' and 'Subject' section.

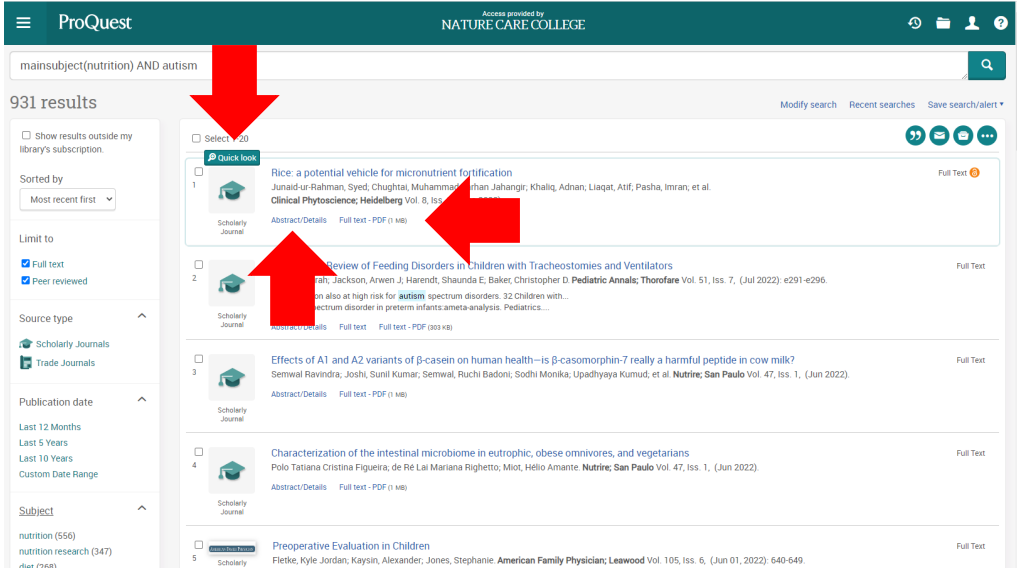

7. In order to see an abstract (summary) of the article, click on the 'Quick look' button that will pop up if you hover over the title you are interested in or click on 'Abstract/Details'.

 $\begin{array}{ccc} \mathcal{C} & \mathcal{C} & \mathcal{C} & \mathcal{C} \end{array}$ 

If you think, the article is the right choice for you, click on 'Full text' to open it. You will then be able to read, save or print the article.

 $\rightarrow$   $\text{C}$   $\bullet$  proquest.com/results/5FA8EE070BAE42FEPQ/1?accountid=45828